## **HOW TO REFER TO REPRODUCTIVE ENDOCRINOLOGY & INFERTILITY**

- 1. In the Visit Taskbar, at the bottom of the screen Click **Add Order**
- 2. Enter **AMB Referral to Infertility (REI)**
	- a. Double-click the order to select if from the list.
- 3. Modify order details, such as the reason for referral and any required items

**NOTE: make sure to update the performing region** 

**Performing region: Washington University (All Locations)**

4. After updating the order details, click **Accept** 

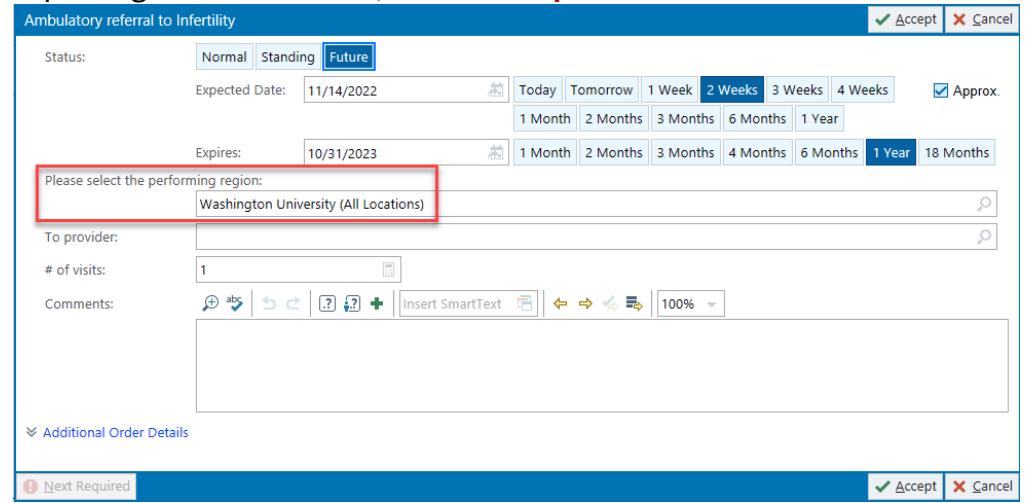

## **Add this order to your Preference List**

1. Before signing the order, click  $\dot{x}$  to add it to your preference list

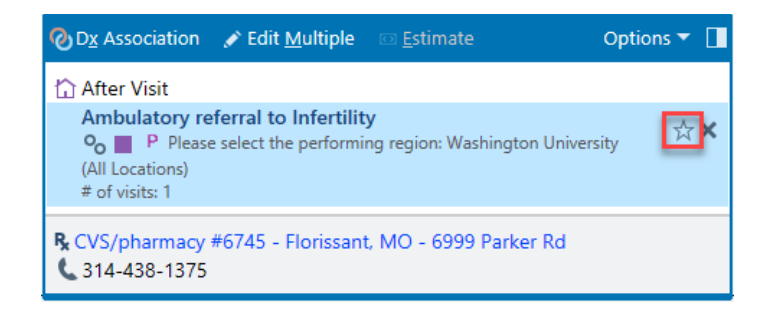

- 2. In the Add To Preference List window, enter any other details you want to use when you place this order in the future, and click **Accept**
	- a. In the **Display name** field, enter an easy-to- remember name for the order. The next time you need to place this order, you can search for your saved order using this name.
	- b. In the **Section** field, enter the section of your preference list in which you want this order to appear. Or, click **New Section** to add another section to your list.